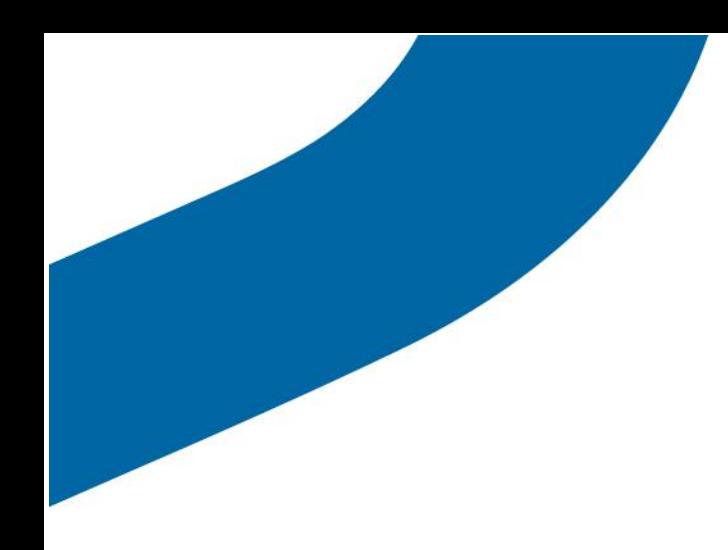

# **Console de répartition Appuyerpour-Parler Guide de l'utilisateur (v. 2.12)**

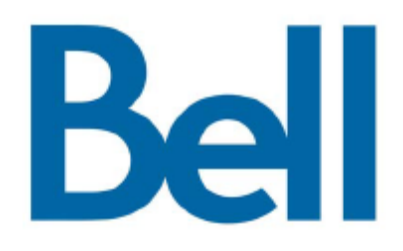

### **Table of Contents**

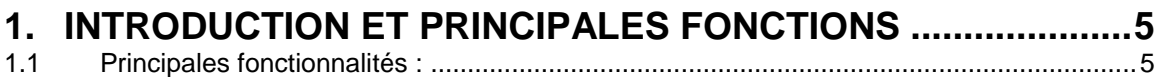

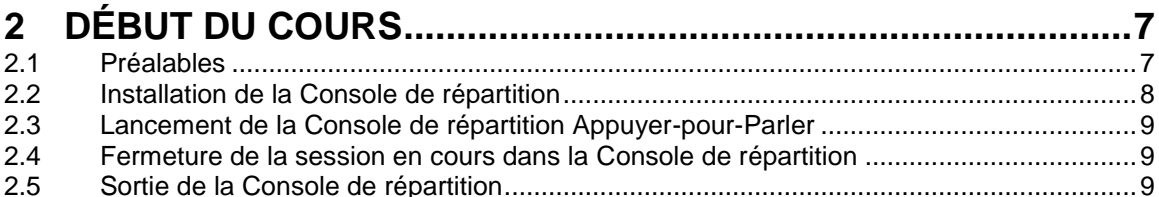

#### **PRÉSENTATION DE LA CONSOLE DE RÉPARTITION ..........10**  $\mathbf{3}$ Volets de navination  $31$  $10<sub>1</sub>$

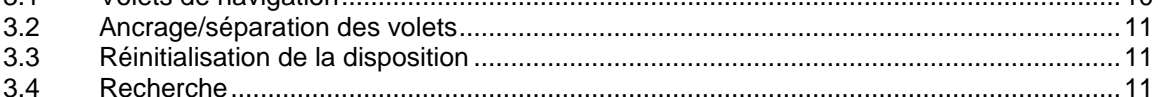

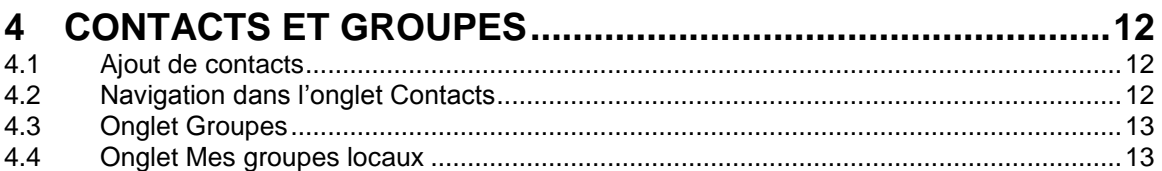

#### 5  $5.1$  $5.2$

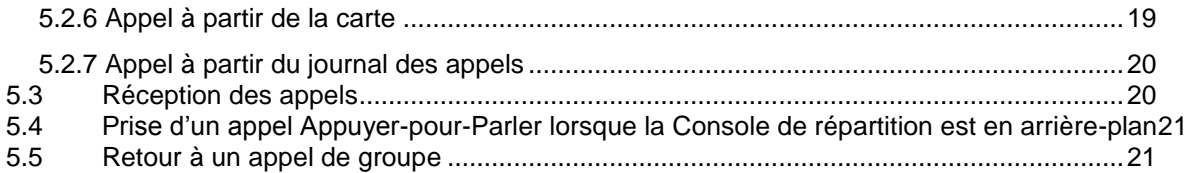

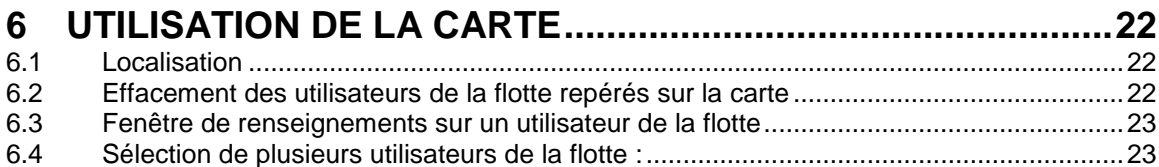

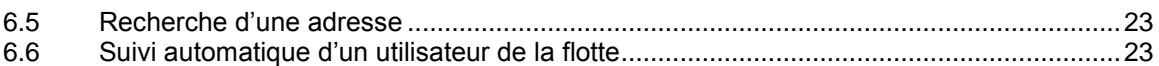

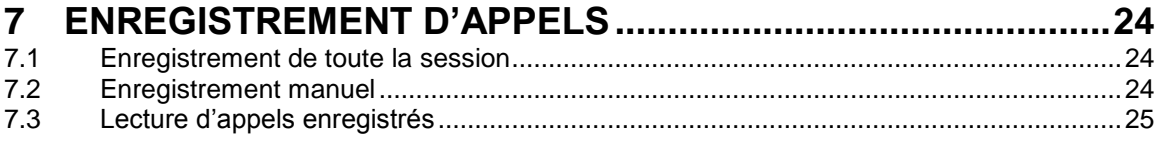

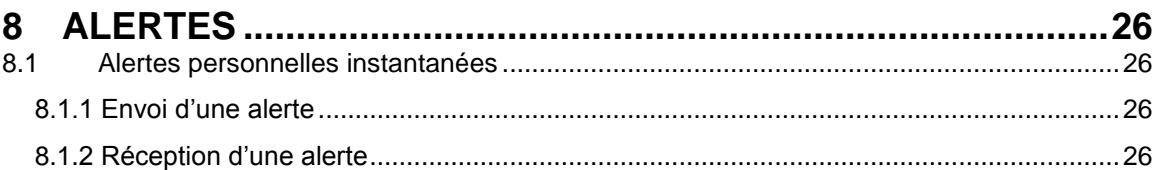

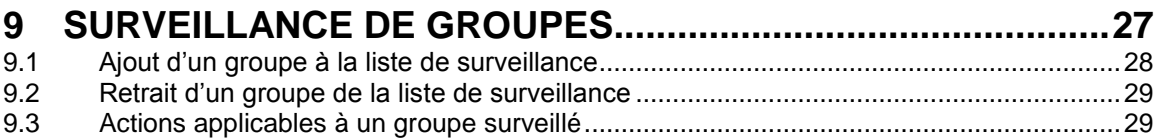

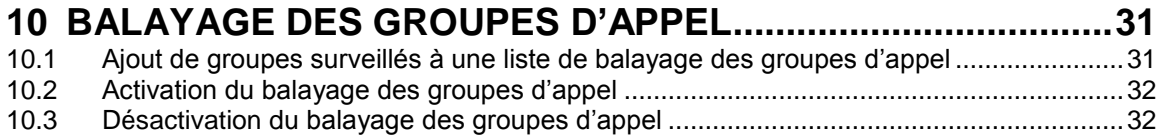

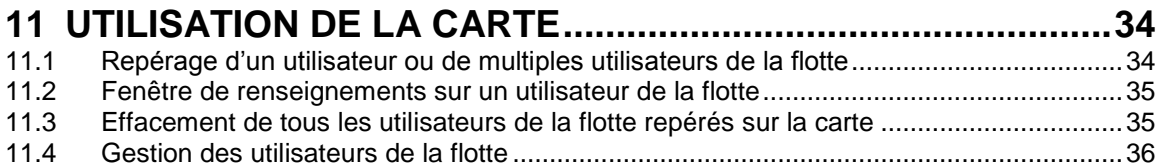

# **12 [ÉTAT DE PRÉSENCE EN TEMPS RÉEL..................................37](#page-36-0)**

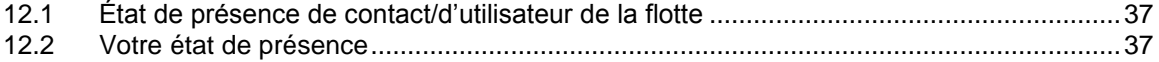

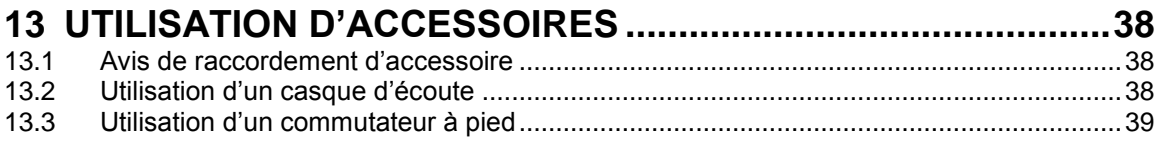

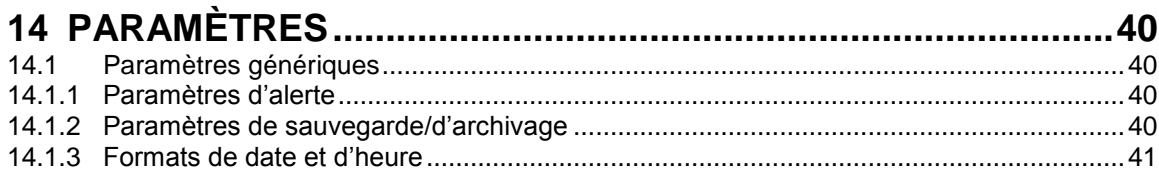

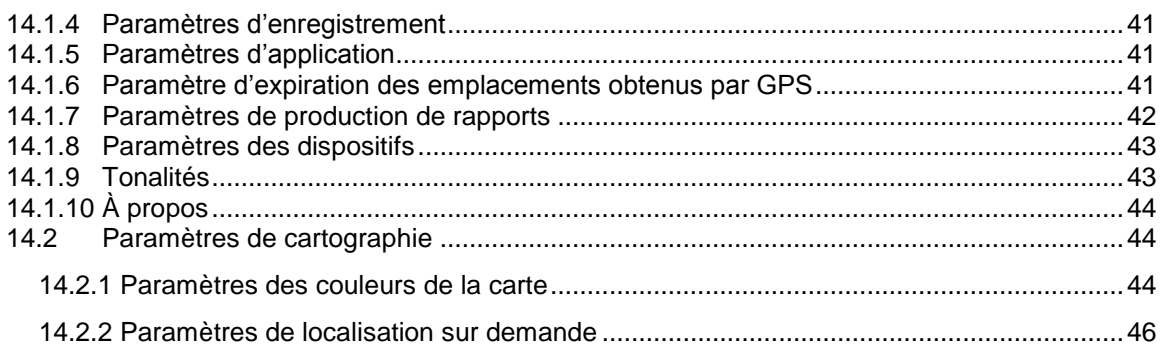

# <span id="page-4-0"></span>1. Introduction et principales fonctions

La Console de répartition Appuyer-pour-Parler est une application Windows dont les nombreuses fonctions permettent aux organisations de gérer efficacement leurs opérations quotidiennes de répartition.

Son interface intuitive permet d'établir des appels Appuyer-pour-Parler, de repérer les utilisateurs d'une flotte et de déterminer leur disponibilité. Autrement dit, la Console de répartition permet de gérer de façon centralisée les activités d'un ensemble d'utilisateurs mobiles du service Appuyer-pour-Parler travaillant sur le terrain (également appelés des utilisateurs de la flotte). Elle permet à une organisation de gérer efficacement ses activités quotidiennes de répartition et de traiter rapidement les incidents, les situations d'urgence, les demandes des clients, les événements qui surviennent dans les installations et d'autres situations qui exigent une intervention rapide.

## <span id="page-4-1"></span>1.1 Principales fonctionnalités :

**Contacts et groupes** – Ce volet vous permet d'établir un appel un à un ou d'envoyer/de recevoir des alertes personnelles instantanées. Un groupe de répartiteur vous permet d'établir des appels un à plusieurs avec les utilisateurs de la flotte. Les contacts et les groupes sont gérés et envoyés à la Console de répartition par l'administrateur de l'Outil d'administration pour entreprises.

**Appel Appuyer-pour-Parler** – Ce volet vous permet d'établir un appel Appuyer-pour-Parler, d'y mettre fin, d'enregistrer une conversation et de déterminer l'identité de votre interlocuteur. La Console de répartition Appuyer-pour-Parler présente les activités d'appel au cours de l'appel.

**Groupes surveillés** – Ce volet vous permet de surveiller les activités d'appel de 16 groupes d'appel, d'activer le balayage des groupes d'appel, de vous joindre à un appel d'un de ces groupes ou d'établir un appel de groupe.

**Alertes** – Cette section vous permet de consulter les alertes personnelles instantanées (aussi appelées alertes « appelez-moi ») ainsi que les alertes d'appel manqué envoyées par les utilisateurs de la flotte, et de prendre les mesures appropriées.

**Carte** – Présente graphiquement les emplacements des utilisateurs de la flotte de façon périodique ou sur demande. Les répartiteurs peuvent également établir directement des appels Appuyer-pour-Parler avec eux et leur envoyer des alertes.

**Présence** – Indique la disponibilité des utilisateurs de la flotte (p. ex., « Disponible », « Ne pas déranger » et « Hors ligne »).

**Journal** – Présente les activités récemment exécutées sur la Console de répartition, dont l'envoi/la réception d'alertes, l'établissement d'appels Appuyer-pour-Parler et les enregistrements audio d'appel.

**Séparation de volet** – Cette fonction permet de séparer un volet de la Console de répartition pour l'agrandir ou l'afficher sur un autre moniteur.

Paramètres de cartographie - Vous pouvez configurer les couleurs de la carte et la localisation sur demande.

# <span id="page-6-0"></span>2 Début du cours

### <span id="page-6-1"></span>2.1 Préalables

La Console de répartition Appuyer-pour-Parler exige la configuration système suivante :

- 1. Configuration matérielle requise :
	- Processeur : Intel Core i5 double cœur de 2 GHz (minimum) ou plus
	- Mémoire vive : 4 Go (minimum)
	- Espace disque minimum requis : 1 Go pour l'installation (recommandé : 5 Go ou plus selon vos besoins de stockage)
	- Moniteur : Écran plat ACL de 20,1 po ou plus avec une résolution recommandée de 1600 X 1200.
	- Carte de son standard qui prend en charge un casque d'écoute et des haut-parleurs
	- Connectivité de données à 2 Mbit/s ou plus

**Remarque : L'espace disque indiqué comprend l'espace nécessaire pour enregistrer des conversations et pour conserver les rapports et les fichiers de sauvegarde.**

- 2. Système d'exploitation requis :
	- Windows 7 Professionnel SP1 à 32 ou à 64 bits OU
	- Windows 8.0/8.1, Windows 8.0/8.1 Pro ou Enterprise version 32 bits ou 64 bits OU
	- Windows 10 Pro ou Enterprise version 32 bits ou 64 bits
- 3. Configuration logicielle requise :
	- Internet Explorer (IE) 11 ou Microsoft Edge 25 avec fonctions de téléchargement de fichiers et de script activées.
	- .Net Framework 3.5 ou plus
	- Windows Media Player 10 ou plus
- 4. Exigences liées au réseau
	- Vous devez désactiver les services de pare-feu sur votre ordinateur portatif/de bureau avant d'installer la Console de répartition.
	- Les ports 443, 80 et 8080 doivent être ouverts pour installer et exécuter la Console de répartition.
	- La Console de répartition ne prend pas en charge les proxys HTTP/SOCKS authentifiés pour établir une connexion avec le serveur Appuyer-pour-Parler. Le chemin de communication entre la Console de répartition et le serveur Appuyer-pour-Parler utilise une connexion TLS.
- 5. Exigences en matière d'appareils mobiles
	- Téléphones intelligents Android et iOS dotés de la dernière version de l'application Appuyer-pour-Parler.

**Remarque : Les privilèges d'administrateur sont requis pour installer la Console de répartition.** 

**Il est recommandé d'utiliser la Console de répartition Appuyer-pour-Parler sur un ordinateur personnel spécialisé.**

## <span id="page-7-0"></span>2.2 Installation de la Console de répartition

Étape 1- Ouvrez une session dans l'outil d'administration pour entreprises, sélectionnez le profil Répartiteur et entrez l'adresse de courriel du répartiteur. Cliquez sur « Générer un code d'activation ». Une fenêtre vous invite à envoyer le code d'activation et le lien de téléchargement au répartiteur. Cliquez sur « Envoyer un courriel » pour procéder à l'envoi.

Étape 2 - Cliquez sur le lien qui figure dans le courriel d'activation pour télécharger le préinstallateur de la Console de répartition Appuyer-pour-Parler. Ce courriel d'activation contient aussi le code d'activation qui permet d'initialiser la Console de répartition.

Étape 3 - Attendez la fin du téléchargement du préinstallateur, puis double-cliquez sur son fichier dans le dossier Téléchargements.

Étape 4 - Sélectionnez la langue d'installation et de la Console de répartition, et suivez les directives qui apparaissent à l'écran.

**Remarque :** Les privilèges d'administrateur sont requis pour exécuter les diverses opérations applicables à la Console de répartition (installation, désinstallation, mise à niveau et restauration).

Si le système d'exploitation Windows 7 est configuré à cet effet, la boîte de dialogue Contrôle de compte d'utilisateur apparaît au cours de l'installation. Pour poursuivre l'installation, cliquez sur Oui.

Veuillez désactiver le RPV sur votre ordinateur portatif/de bureau avant de télécharger le préinstallateur, d'installer la Console de répartition et de la lancer.

### <span id="page-8-0"></span>2.3 Lancement de la Console de répartition Appuyerpour-Parler

Accédez à la Console de répartition Appuyer-pour-Parler à partir du menu Démarrer de Windows. Utilisez le chemin Démarrer > Tous les programmes > Console de répartition Appuyer-pour-Parler > Console de répartition Appuyer-pour-Parler.

#### **Ou**

Double-cliquez sur l'icône de l'application qui se trouve sur le bureau.

**Remarque :** Lorsque vous lancerez l'application la première fois, elle vous demandera un code d'activation. Ce code est fourni par l'administrateur des TI de votre entreprise, en général au moyen d'un courriel automatisé. Si vous n'avez pas un code d'activation valide, veuillez communiquer avec l'administrateur.

### <span id="page-8-1"></span>2.4 Fermeture de la session en cours dans la Console de répartition

Pour fermer votre session dans la Console de répartition, cliquez sur le bouton *Fermer session* situé dans le coin supérieur droit de la page d'accueil. Le bouton *Fermer session* ferme votre session ainsi que la fenêtre principale de l'application.

### <span id="page-8-2"></span>2.5 Sortie de la Console de répartition

Pour fermer complètement la Console de répartition Appuyer-pour-Parler, commencez par repérer l'icône de la Console de répartition sur la barre d'état système de Windows, généralement située à l'extrémité droite de la barre des tâches de Windows. Cliquez sur l'icône de la Console de répartition avec le bouton droit de la souris et sélectionnez Quitter dans le menu contextuel qui apparaît.

# <span id="page-9-0"></span>3 Présentation de la Console de répartition

# <span id="page-9-1"></span>3.1 Volets de navigation

L'interface graphique de la console de répartition comporte les principaux volets de navigation (aussi appelés « fenêtres ») suivants :

- Contacts et groupes
- Activité d'appel
- Alertes
- Activité de groupes surveillés
- Journal
- Journal des appels et Journal des alertes
- Paramètres : Paramètres généraux et Paramètres de cartographie

La figure présente les principaux volets suivants :

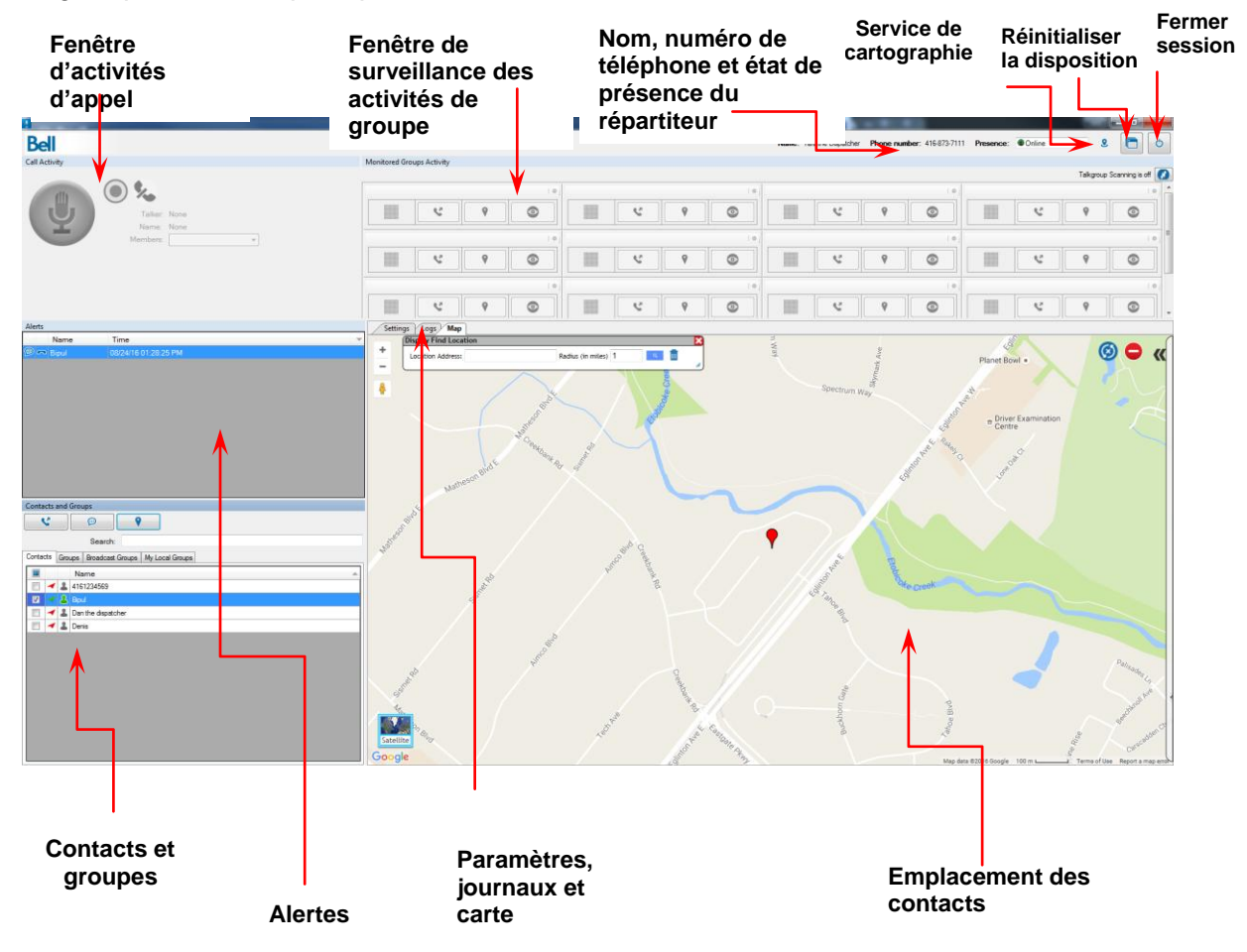

# <span id="page-10-0"></span>3.2 Ancrage/séparation des volets

Les volets peuvent être ancrés ou séparés de la fenêtre principale. Un volet ancré est fixé à la fenêtre principale. Un volet séparé peut être déplacé dans l'écran et même être placé sur un autre moniteur.

Pour séparer un volet, faites-le glisser et déposez-le à l'endroit souhaité, ou double-cliquez sur sa barre de titre.

Pour ancrer un volet séparé, double-cliquez sur sa barre de titre.

## <span id="page-10-1"></span>3.3 Réinitialisation de la disposition

Pour réinitialiser la disposition, cliquez sur le bouton *Réinitialiser la disposition* situé dans le coin supérieur droit de la fenêtre principale de la Console de répartition (voir l'image précédente).

### <span id="page-10-2"></span>3.4 Recherche

Vous pouvez rechercher des contacts et des groupes à partir du volet *Contacts et groupes*. Pour conduire une recherche, sélectionnez un onglet (Contacts, Groupes ou Mes groupes locaux) et entrez le nom d'utilisateur de la flotte ou le nom du groupe souhaité dans le champ **Rechercher**. La liste est filtrée et présente les entrées correspondantes.

**Remarque :** Vous pouvez aussi rechercher des appels et des alertes en cliquant sur l'onglet Journal adjacent à l'onglet Carte.

# <span id="page-11-0"></span>4 Contacts et groupes

Les contacts et les groupes sont définis et sont chargés dans la Console de répartition Appuyerpour-Parler au moyen de l'outil d'administration pour entreprises. Cela étant fait, les contacts et les groupes sont présentés dans le volet *Contacts et groupes.*

### <span id="page-11-1"></span>4.1 Ajout de contacts

#### **Premier ajout d'utilisateurs de la flotte :**

1. Dans l'outil d'administration pour entreprises, cliquez sur le bouton **Ajouter un groupe** de l'onglet **Gérer les groupes.**

2. Sélectionnez **Groupe de répartiteur** dans la liste **Sélectionner le type de groupe.** 

3. Sélectionnez le répartiteur auquel les contacts seront associés.

4. Attribuez un nom au groupe de répartiteur dans la section Identification du groupe.

5. Sous l'onglet **Gérer les membres**, sélectionnez **Ajouter des membres individuels** pour ajouter des membres.

6. Cliquez sur le bouton **Ajouter** situé au bas de l'outil d'administration pour entreprises pour confirmer toutes les actions.

7. Une **question de confirmation de la sélection** apparaît. Cochez la case pour associer les contacts au répartiteur.

**Remarque :** Pour qu'un utilisateur de la flotte puisse être repéré, il doit être placé dans la liste des contacts et dans le groupe approprié du répartiteur au moyen de l'outil d'administration pour entreprises. De plus, la fonction GPS doit être active sur le téléphone de l'utilisateur de la flotte.

## <span id="page-11-2"></span>4.2 Navigation dans l'onglet Contacts

L'onglet Contacts permet de sélectionner un contact à appeler, d'envoyer une alerte « appelezmoi » ou de repérer un utilisateur de la flotte. Pour ce faire, procédez comme suit :

- 1. Sélectionnez l'onglet *Contacts*.
- 2. Cochez la case correspondant à un utilisateur individuel de la flotte pour établir un appel un à un avec lui, pour lui envoyer une alerte personnelle instantanée ou pour le repérer.
- 3. Cliquez **:**

 $\bullet$  Sur l'icône d'appel  $\bullet$  pour faire un appel.

OU

- Sur l'icône d'alerte personnelle instantanée  $\Box$  pour envoyer une telle alerte.
- OU
	- Sur l'icône de localisation **P**our repérer l'utilisateur de la flotte au moyen de la carte.

**Remarque** : Il n'est pas possible d'envoyer une alerte personnelle instantanée à un groupe rapide.

Vous pouvez sélectionner plusieurs utilisateurs individuels de la flotte pour établir un appel de groupe rapide ou repérer les membres de ce groupe en une seule opération.

Vous pouvez trier les contacts par nom, état du GPS ou état de présence en cliquant sur l'entête de colonne correspondant. Par défaut, les contacts sont triés par nom.

### <span id="page-12-0"></span>4.3 Onglet Groupes

L'onglet Groupes permet d'appeler un groupe ou d'en repérer les membres.

1. Sélectionnez l'onglet *Groupes* pour afficher la page correspondante.

**Remarque :** Il n'est pas possible d'envoyer une alerte personnelle instantanée à un groupe.

### <span id="page-12-1"></span>4.4 Onglet Mes groupes locaux

Cet onglet vous permet de gérer vos groupes personnels et de communiquer avec eux. Ces groupes personnels sont définis localement dans la Console de répartition Appuyer-pour-Parler.

**Remarque** : Les groupes locaux ne sont pas gérés par l'administrateur des TI de l'entreprise.

Création de groupes locaux :

Procédez comme suit pour créer un groupe local :

- 1. Sélectionnez des utilisateurs de la flotte dans l'onglet *Contacts*, cliquez sur le bouton droit de la souris et sélectionnez *Groupe local*. La fenêtre *Mon groupe local* apparaît.
- 2. Entrez le nom du groupe local dans le champ **Nom**.
- 3. Cliquez sur *Sauvegarder* pour sauvegarder le nouveau groupe local.

OU

sur *Annuler* pour annuler l'opération.

# <span id="page-14-0"></span>5 Appels Appuyer-pour-Parler

# <span id="page-14-1"></span>5.1 Fenêtre Activité d'appel

Lorsque vous sélectionnez un contact ou un groupe dans un volet comme Contacts et groupes, Appel ou Alertes, dans le journal des alertes ou dans la fenêtre de renseignements ou de sélection associée à la carte et que vous cliquez sur le bouton Appel  $\blacksquare$ , le volet Activité d'appel indique que le système est « *Prêt* » pour un appel. À la fin d'un appel, le volet Activité d'appel indique le système est *Prêt* pour l'appel suivant.

# <span id="page-14-2"></span>5.2 Établissement d'un appel Appuyer-pour-Parler

#### <span id="page-14-3"></span>*5.2.1 Appel de groupe*

Pour établir un appel de groupe Appuyer-pour-Parler :

- 1. Cliquez sur l'onglet *Groupes* dans le volet *Contacts et groupes*, puis sélectionnez un **nom de groupe**. Pour sélectionner un groupe, il suffit de cocher la case adjacente à son nom.
- 2. Cliquez sur l'icône **de pour établir un appel de groupe (le volet indique que le système** est *Prêt* pour un appel, comme illustré ci-dessous).

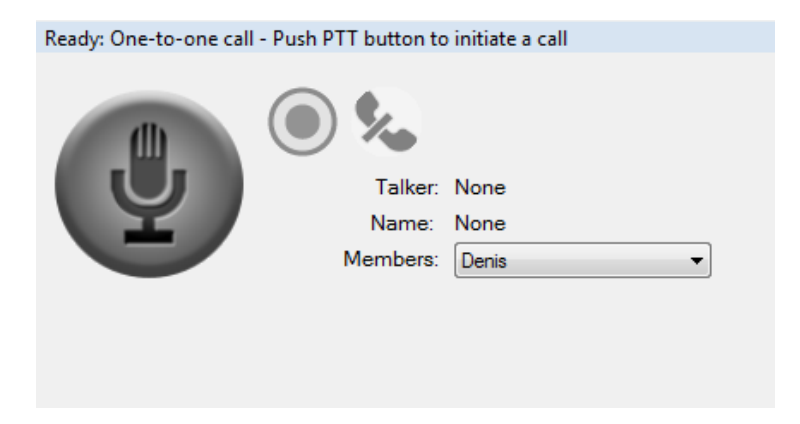

*3.* Pour établir un appel de groupe, cliquez sur bouton Appuyer-pour-Parler et maintenez-le enfoncé dans le volet *Activité d'appel.* Le type d'appel est indiqué sur la barre de titre du volet *Activité d'appel*. Type d'appel Durée de l'appel

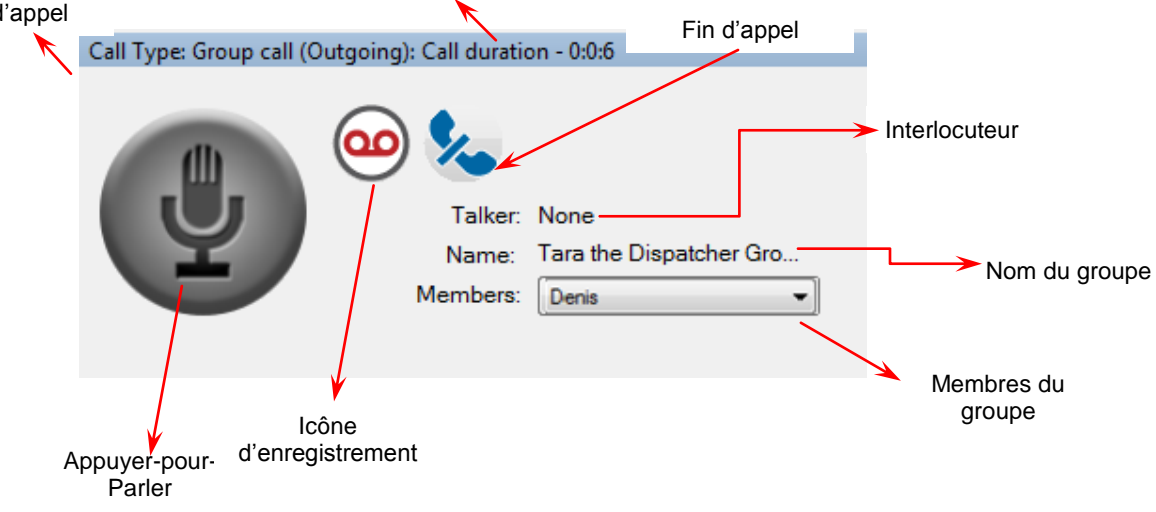

Les renseignements suivants sont affichés :

- **Le type d'appel** est indiqué dans la barre de titre.
- **Le bouton Appuyer-pour-Parler** vous permet de prendre la parole. La couleur du bouton indique si vous pouvez prendre la parole (gris), si vous avez pris la parole (vert) ou si quelqu'un d'autre l'a prise (rouge).
- Le champ **Interlocuteur** présente le nom de la personne qui a la parole.
- Le champ **Nom** indique le nom du groupe.
- La liste déroulante **Membres** donne accès aux membres du groupe.
- Le bouton **Enregistrer interet d'enregistrer l'appel.**
- L'icône **Terminer l'appel** vous permet d'abandonner l'appel actuel.
- 4. Pour parler, cliquez sur le bouton Appuyer-pour-Parler et maintenez-le enfoncé. Le bouton devient vert . Après avoir terminé de parler, lâchez le bouton pour permettre à d'autres utilisateurs de la flotte de prendre la parole.
- 5. Lorsqu'un utilisateur de la flotte prend la parole, le bouton Appuyer-pour-Parler devient bleu et le nom de cet utilisateur apparaît dans le champ **Interlocuteur**.

6. Cliquez sur le bouton *Terminer l'appel* pour abandonner l'appel. L'appel se poursuit sans vous. L'appel prend automatiquement fin si personne ne prend la parole.

#### <span id="page-16-0"></span>*5.2.2 Appel de groupe rapide*

Un appel de groupe rapide est un appel à des utilisateurs sélectionnés de la flotte. Les groupes rapides sont des groupes spécialisés qui ne sont utilisés qu'une fois. Si vous utilisez souvent un groupe, demandez à l'administrateur des TI de votre entreprise de le créer pour vous, ou créezle comme un groupe local.

Pour établir un appel de groupe rapide :

- 1. Cliquez sur l'onglet **Contacts** dans le volet *Contacts et groupes* et sélectionnez les utilisateurs souhaités de la flotte en cochant les cases correspondantes.
- 2. Cliquez sur l'icône pour établir un appel de groupe rapide (le volet Activité d'appel indique que le système est *Prêt* pour un appel).
- 3. in Call Activity Window. Au cours d'un appel de groupe rapide, la valeur du champ Nom est « Aucun ». La liste déroulante Membres présente les membres du groupe rapide.

#### <span id="page-16-1"></span>*5.2.3 Un à un*

Pour établir un appel Appuyer-pour-Parler avec un utilisateur individuel de la flotte, procédez comme suit :

- 1. Cliquez sur l'onglet **Contacts** du volet *Contacts et groupes et repérez l'utilisateur souhaité*.
- 2. Cochez la case adjacente au nom de cet utilisateur de la flotte.
- 3. Cliquez sur l'icône  $\mathcal{C}$  pour établir un appel un à un (le volet Activité d'appel indique que le système est *Prêt* pour un appel).
- 4. L'appel est établi et le volet Activité d'appel présente les renseignements affichés au cours d'un appel de groupe.

Remarque : Les tonalités d'appel peuvent être activées/désactivées (consultez la section *[Tonalités](#page-42-1)*).

#### <span id="page-16-2"></span>*5.2.4 Appel de diffusion*

Les appels de diffusion permettent à un répartiteur d'effectuer un appel unidirectionnel haute priorité à un groupe pouvant compter jusqu'à 499 abonnés. Comme il s'agit d'un appel de groupe unidirectionnel, les participants ne peuvent pas parler. Les appels de diffusion interrompent tout appel en cours des abonnés Appuyer-pour-Parler.

Les groupes de diffusion sont créés et gérés par l'administrateur de l'entreprise dans l'outil d'administration pour entreprises. Consultez le Guide d'utilisation de l'outil d'administration pour entreprises version 8.0 pour plus de détails sur la création et la gestion des groupes de diffusion.

Une fois qu'un administrateur a affecté un répartiteur à un groupe de diffusion, ce répartiteur devrait être en mesure de voir le groupe en question dans l'onglet « Groupes de diffusion » du volet « Contacts et groupes » de la Console de répartition :

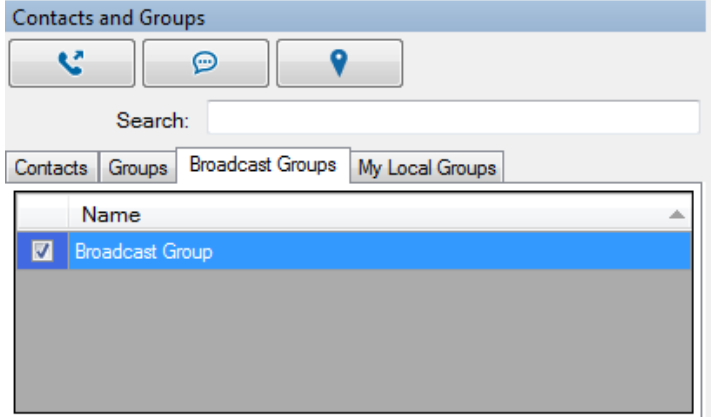

#### **Pour effectuer un appel de diffusion :**

- 1. Cochez la case à côté du nom du groupe de diffusion.
- 2. Cliquez sur la touche d'appel.
- 3. Lorsque le message s'affiche, sélectionnez Oui :

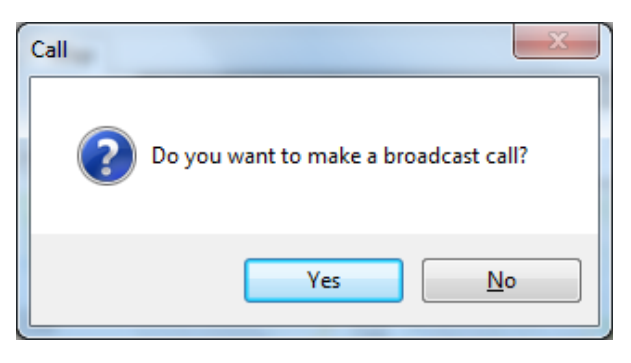

4. Appuyez sur la touche d'appel pour amorcer un appel de diffusion :

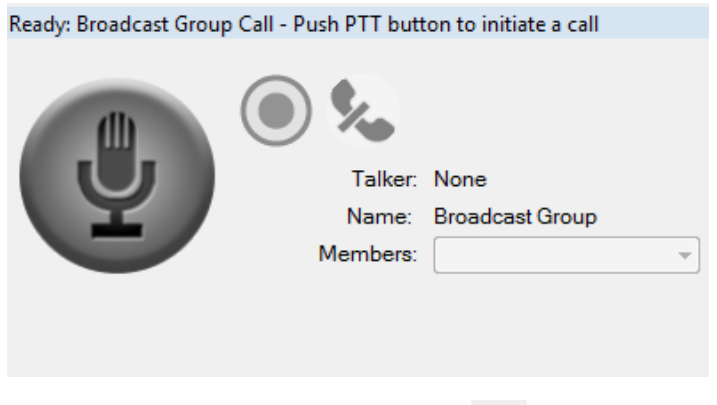

5. Cliquez sur la touche de fin d'appel  $\sim$  lorsque l'appel de diffusion est terminé.

#### <span id="page-18-0"></span>*5.2.5 Appel à partir du volet Alertes*

Pour établir un appel à partir du volet *Alertes* :

- 1. Cliquez sur l'alerte souhaitée dans le volet Alertes avec le bouton droit de la souris.
- 2. Cliquez sur l'icône  $\mathcal{C}$  pour établir un appel. L'appel est établi avec le créateur de l'alerte.

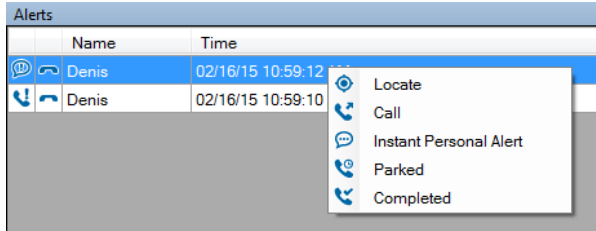

#### <span id="page-18-1"></span>*5.2.6 Appel à partir de la carte*

Pour établir un appel à partir de la *fenêtre de renseignements* associée à la carte :

- 1. Cliquez sur le marqueur qui représente l'utilisateur souhaité de la flotte sur la carte pour afficher la fenêtre de renseignements.
- 2. Cliquez sur l'icône pour établir un appel.

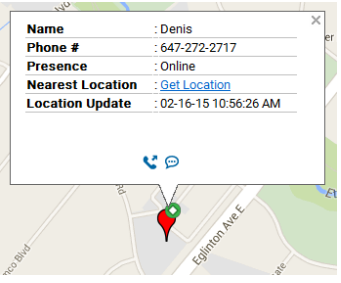

Pour établir un appel à partir de la fenêtre *Liste de sélection* associée à la carte :

- 1. Cochez les cases correspondant aux utilisateurs souhaités de la flotte dans la fenêtre *Liste de sélection*.
- 2. Cliquez sur l'icône **de pour établir un appel.**

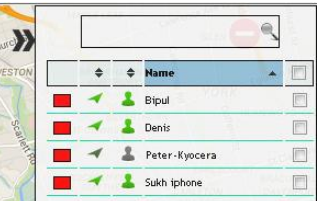

#### <span id="page-19-0"></span>*5.2.7 Appel à partir du journal des appels*

Pour établir un appel à partir de la page *Journal des appels* :

- 1. Sélectionnez Journal, puis Journal des appels.
- 2. Cliquez avec le bouton droit de la souris sur une ligne de conversation.
- 3. Cliquez sur l'icône **contra de la pour établir un appel.** 
	- a. S'il s'agit d'un *appel un à un*, l'appel est établi avec la personne qui a établi l'appel initial.
	- b. S'il s'agit d'un *appel de groupe*, l'appel est établi avec les membres du groupe.
	- c. S'il s'agit d'un *appel de groupe rapide*, l'appel est établi avec les membres de ce groupe.

### <span id="page-19-1"></span>5.3 Réception des appels

Vous pouvez recevoir un appel entrant un à un établi par un utilisateur de la flotte. L'appel n'est accepté par la Console de répartition Appuyer-pour-Parler que lorsque vous ne participez pas à un appel actif.

Lorsque vous ne participez pas à un appel et qu'un appel un à un ou de groupe autorisé est reçu, les détails correspondants sont présentés dans le volet *Activité d'appel.* Au cours d'un appel un à un, la valeur du champ Nom est « Aucun ».

**Remarque :** Le message Prêt pour appel n'est pas affiché dans le volet Activité d'appel. Vous vous joignez immédiatement à l'appel.

**Remarque :** Ne vous joignez automatiquement à un appel de groupe que si le groupe considéré est autorisé. Si le groupe n'est pas autorisé et si vous ne vous joignez pas explicitement à l'appel, vous recevez une alerte Appel de groupe manqué à la fin de l'appel.

### <span id="page-20-0"></span>5.4 Prise d'un appel Appuyer-pour-Parler lorsque la Console de répartition est en arrière-plan

Si vous vous trouvez dans une autre application lors de l'arrivée d'un appel Appuyer-pour-Parler, vous entendez la sonnerie correspondante. Pour prendre la parole, vous pouvez utiliser un accessoire ou revenir à la Console de répartition pour utiliser le bouton Appuyer-pour-Parler.

# <span id="page-20-1"></span>5.5 Retour à un appel de groupe

Si vous abandonnez un appel de groupe (par exemple, en cliquant sur le bouton Terminer l'appel), vous pouvez vous joindre de nouveau à l'appel. Pour ce faire, appelez le groupe à partir du journal des appels, du volet Activité de groupes surveillés ou de l'onglet Groupes.

**Remarque :** Si l'appel prend fin avant que vous ayez pu vous y joindre, un nouvel appel est établi avec ce groupe.

# <span id="page-21-0"></span>6 Utilisation de la carte

La Console de répartition utilise Google Maps pour afficher les emplacements des contacts et des groupes sur une carte.

**Remarque :** Pour qu'un utilisateur de la flotte puisse être repéré, il doit être placé dans la liste des contacts et dans le groupe approprié du répartiteur au moyen de l'outil d'administration pour entreprises. De plus, la fonction GPS doit être active sur le téléphone de l'utilisateur de la flotte.

Il est recommandé que les appareils mobiles des utilisateurs de la flotte soient des téléphones intelligents Android ou iOS et qu'ils soient dotés de la dernière version de l'application Appuyer-pour-Parler.

### <span id="page-21-1"></span>6.1 Localisation

**Repérage d'un utilisateur ou de multiples utilisateurs de la flotte**

- 1. Cliquez sur l'onglet **Contacts** du volet *Contacts et groupes***.**
- 2. Sélectionnez les contacts souhaités en cochant les cases correspondantes.
- 3. Cliquez sur l'icône **P** pour repérer les utilisateurs sélectionnés de la flotte sur la carte.

Ceux-ci sont représentés par des marqueurs  $\sqrt{\ }$  sur la carte.

4. Cliquez sur un marqueur v pour afficher des renseignements à propos de l'utilisateur correspondant de la flotte.

**Remarque :** Si les données de localisation de l'utilisateur de la flotte sont expirées, celui-ci est

représenté sur la carte par le marqueur .

La couleur de chaque marqueur figurant sur la carte dépend des couleurs sélectionnées pour les contacts individuels, les contacts appartenant à un groupe unique et les contacts appartenant à des groupes multiples dans la configuration des couleurs de la carte.

### <span id="page-21-2"></span>6.2 Effacement des utilisateurs de la flotte repérés sur la carte

Pour effacer tous les marqueurs de la carte, cliquez sur l'icône située dans le coin supérieur droit du volet correspondant. Pour effacer les marqueurs correspondant à des utilisateurs particuliers, utilisez la fenêtre Liste de sélection. Sélectionnez les utilisateurs souhaités de la flotte en cochant les cases correspondantes.

## <span id="page-22-0"></span>6.3 Fenêtre de renseignements sur un utilisateur de la flotte

Cliquez sur le marqueur  $\overline{V}$  qui représente l'utilisateur souhaité de la flotte sur la carte pour afficher la fenêtre de renseignements correspondante.

## <span id="page-22-1"></span>6.4 Sélection de plusieurs utilisateurs de la flotte :

Appuyez sur la touche Maj, appuyez sur le bouton droit ou gauche de la souris et faites glisser le pointeur sur les marqueurs souhaités. La fenêtre Liste de sélection présente les utilisateurs de la flotte que vous avez sélectionnés.

## <span id="page-22-2"></span>6.5 Recherche d'une adresse

Placez le pointeur de la souris sur le menu de la carte et sélectionnez « Afficher l'emplacement trouvé ». Cela affiche la fenêtre *Afficher l'emplacement trouvé* sur la carte.

**Remarque :** Pour afficher ou masquer la fenêtre « Afficher l'emplacement trouvé », placez le pointeur de la souris sur le menu de la carte et sélectionnez l'option « Afficher l'emplacement trouvé ».

### <span id="page-22-3"></span>6.6 Suivi automatique d'un utilisateur de la flotte

La fonction de suivi automatique peut être activée dans la fenêtre Modifier les paramètres de cartographie. Lorsqu'elle est active, des zooms avant et arrière sont automatiquement faits sur la carte pour la centrer et pour qu'elle présente les emplacements de tous les utilisateurs de la flotte.

Lorsque cette fonction est inactive, vous devez faire défiler la carte manuellement pour rechercher les marqueurs non visibles.

**Remarque :** La fonction de suivi automatique est inactive par défaut et elle doit être activée dans la fenêtre Modifier les paramètres de cartographie.

# <span id="page-23-3"></span><span id="page-23-0"></span>7 Enregistrement d'appels

### <span id="page-23-1"></span>7.1 Enregistrement de toute la session

L'option d'enregistrement de toute la session permet d'enregistrer tous les appels auxquels vous vous joignez. Autrement, tous les appels auxquels vous participez sont enregistrés. En mode d'enregistrement de toute la session, le comportement suivant est observé :

- 1. Le mode d'**enregistrement** est indiqué par l'icône d'enregistrement dans le volet *Activité d'appel.*
- 2. Lorsque l'appel prend fin, l'enregistrement correspondant est créé et est automatiquement stocké dans l'historique des appels. L'appel suivant est automatiquement enregistré et stocké comme une nouvelle entrée.

**Remarque :** Les seuls appels enregistrés sont ceux auxquels vous participez.

# <span id="page-23-2"></span>7.2 Enregistrement manuel

Vous pouvez enregistrer manuellement tout appel souhaité, en totalité ou en partie, en utilisant le bouton d'enregistrement.

1. Cliquez sur le bouton d'enregistrement **our lancer l'enregistrement de l'appel.** 

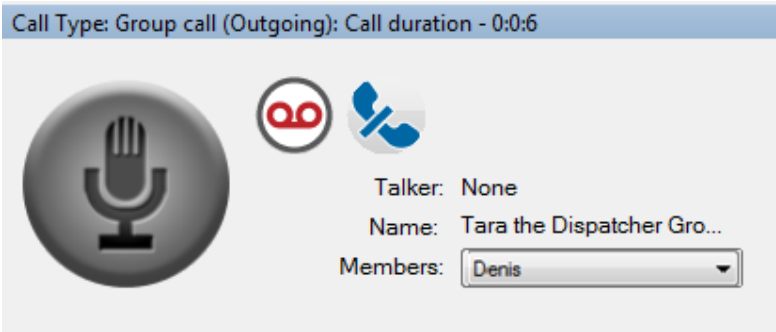

2. Cliquez de nouveau sur le bouton d'enregistrement @ pour arrêter l'enregistrement. Une entrée d'enregistrement est créée dans le journal des appels.

**Remarque :** Si le mode d'enregistrement est changé au cours d'un appel, le nouveau mode est appliqué lors de l'appel suivant.

# <span id="page-24-0"></span>7.3 Lecture d'appels enregistrés

Les appels enregistrés figurent dans le **Journal des appels**.

#### **Pour afficher des appels enregistrés :**

- 1. Sélectionnez **Journal > Journal des appels.** Actualisez la page pour afficher les données les plus récentes.
- 2. Sélectionnez un enregistrement sur la page Journal des appels et cliquez sur le bouton Lecture pour lire le fichier correspondant.

# <span id="page-25-0"></span>8 Alertes

Les alertes peuvent être des demandes d'un utilisateur de la flotte pour un appel ou un avis qui signale que vous avez manqué un appel Appuyer-pour-Parler entrant. Les alertes sont présentées dans le volet *Alertes*. Vous pouvez répondre à une alerte en exécutant une action (repérage, établissement d'appel ou envoi d'alerte personnelle instantanée). Les alertes ont aussi un statut (Traité, Non traité, Mis en garde ou Terminé). Les alertes peuvent être regroupées par nom d'expéditeur, heure, type ou statut en cliquant sur le titre de la colonne. Par défaut, les alertes sont triées par heure. Cette section décrit les alertes.

## <span id="page-25-1"></span>8.1 Alertes personnelles instantanées

Une alerte personnelle instantanée permet à un utilisateur de la flotte de demander que vous le rappeliez, ou l'inverse. Une alerte personnelle instantanée est particulièrement utile lorsque l'état de présence d'un utilisateur de la flotte est Ne pas déranger.

#### <span id="page-25-2"></span>*8.1.1 Envoi d'une alerte*

- 1. Cliquez sur l'onglet **Contacts** du volet *Contacts et groupes* et sélectionnez un utilisateur de la flotte en cochant la case adjacente à son nom.
- 2. Cliquez sur l'icône Alerte personnelle instantanée . Lorsque l'alerte personnelle instantanée est envoyée, un message de succès apparaît dans le coin inférieur droit de l'écran.

#### <span id="page-25-3"></span>*8.1.2 Réception d'une alerte*

Lorsqu'une alerte personnelle instantanée est reçue, elle est présentée dans le volet Alertes.

L'icône Alerte personnelle instantanée est alors adjacente au nom de l'expéditeur. Ce volet vous permet de rappeler l'expéditeur.

# <span id="page-26-0"></span>9 Surveillance de groupes

La Console de répartition Appuyer-pour-Parler vous permet de surveiller jusqu'à seize groupes au moyen du volet Activité de groupes surveillés. Vous pouvez suivre l'activité d'appel des groupes surveillés et vous joindre à tout appel actif de groupe. Cette fonction est utile lorsque vous voulez suivre l'activité d'appel de certains groupes sans nécessairement y participer immédiatement.

Le volet Activité de groupes surveillés permet également au répartiteur d'activer la fonction de balayage des groupes d'appel.

**Remarque :** Les groupes locaux ne peuvent pas être surveillés.

# <span id="page-27-0"></span>9.1 Ajout d'un groupe à la liste de surveillance

Pour ajouter un groupe à la liste de surveillance, procédez comme suit :

1. Cliquez sur l'onglet Groupes du volet Contacts et groupes.

2. Repérez le groupe que vous souhaitez surveiller et sélectionnez-le en cochant la case adjacente à son nom ou en sélectionnant ce nom.

3. Faites glisser le groupe de l'onglet Groupes du volet Contacts et groupes vers le volet Activité de groupes surveillés, et déposez-le. Lorsque le groupe est ajouté avec succès, les icônes d'appel, de fermeture, d'annulation d'autorisation et de localisation sont activés et le nom du groupe surveillé est affiché.

Voici un exemple de volet Activité de groupes surveillés :

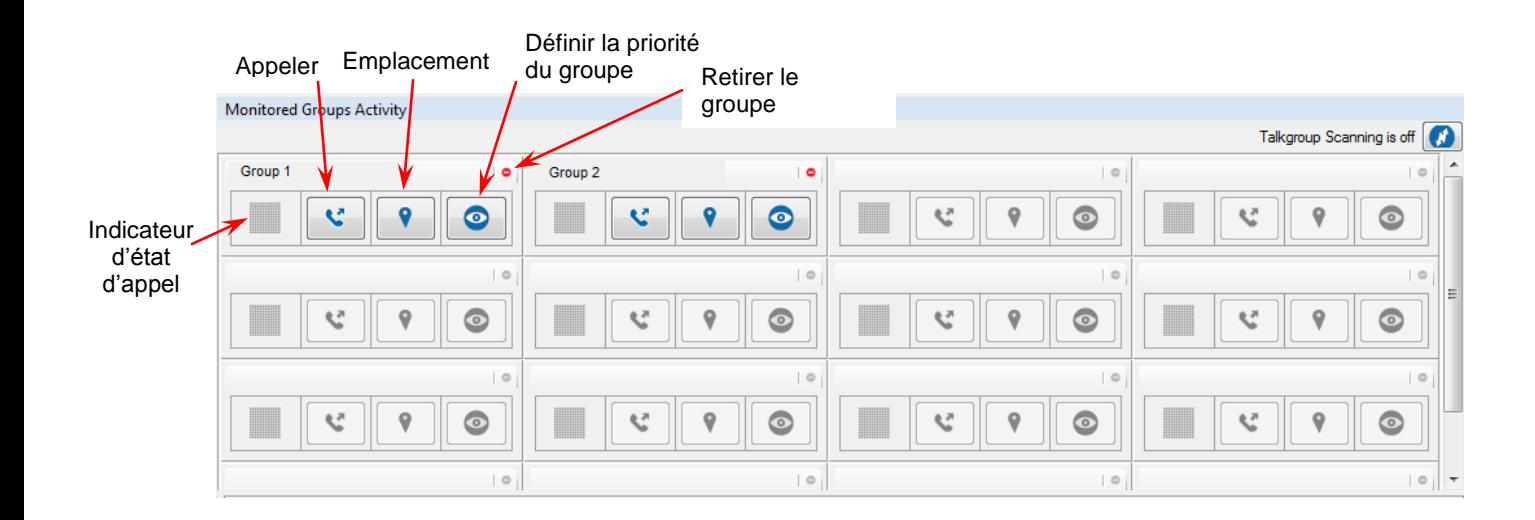

# <span id="page-28-0"></span>9.2 Retrait d'un groupe de la liste de surveillance

Cliquez sur l'icône Retirer le groupe <sup>o pour</sup> retirer le groupe surveillé du volet *Activité de groupes surveillés*.

**Remarque :** Vous ne pouvez retirer un groupe de la liste de surveillance que si ce groupe ne participe à aucun appel en cours. Un groupe autorisé ne peut pas être retiré.

**Remarque :** Vous ne pouvez remplacer un groupe dans la liste de surveillance que si ce groupe ne participe à aucun appel en cours.

### <span id="page-28-1"></span>9.3 Actions applicables à un groupe surveillé

Lorsqu'un groupe est surveillé, l'indicateur d'état d'appel décrit l'activité du groupe en matière d'appel. Lorsqu'un appel de groupe est établi, l'indicateur d'état d'appel devient vert et commence à clignoter.

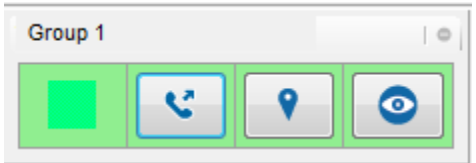

De plus, le fond correspondant au groupe surveillé devient gris, ce qui indique que vous ne vous êtes pas encore joint à l'appel. Lorsque vous vous joignez à l'appel, ce fond devient vert et l'indicateur d'état d'appel cesse de clignoter.

#### **Participation à un appel de groupe actif**

Si l'appel est établi, vous pouvez vous y joindre en cliquant sur l'icône  $\ddot{\bullet}$ . L'indicateur d'état

d'appel devient vert **et vous commencez à entendre la conversation**. Au cours de l'appel, vous pouvez utiliser le volet **Activité d'appel** pour établir un appel de groupe Appuyer-pour-Parler.

Remarque : Lorsque vous tentez de vous joindre à un appel de groupe actif en cliquant sur l'icône le message Prêt pour appel n'est pas affiché dans le volet Activité d'appel. Lorsque vous vous joignez à l'appel de groupe et que personne n'a la parole, vous l'obtenez puis la perdez momentanément pendant qu'une tonalité de prise de parole/d'occupation se fait entendre. Si un utilisateur de la flotte a la parole, une tonalité « bong » l'indique.

#### **Établissement d'un appel avec un groupe inactif**

Vous pouvez établir un appel avec un groupe surveillé qui ne participe pas actuellement à un appel en cliquant sur l'icône  $\mathbf{C}$ 

#### **Repérage des membres d'un groupe surveillé**

Vous pouvez repérer sur la carte tous les membres du groupe surveillé sélectionné en cliquant sur l'icône  $\bigcirc$ 

# <span id="page-30-0"></span>10 Balayage des groupes d'appel

En remplacement de la fonction de sélection ou « d'autorisation » d'un groupe d'appel, la fonction de balayage des groupes d'appel permet à l'utilisateur ou au répartiteur de surveiller (ou balayer) l'activité et de communiquer avec un sous-groupe pouvant contenir jusqu'à 16 groupes d'entreprise. Ce sous-groupe de groupes d'entreprise est aussi appelé une liste de balayage. Les listes de balayage sont habituellement gérées et envoyées aux appareils par un administrateur de l'entreprise au moyen de l'Outil d'administration pour entreprises, mais la fonctionnalité de balayage des groupes d'appel est aussi accessible directement sur l'appareil.

Si un appel d'un groupe figurant dans une liste de balayage est en cours, l'utilisateur du service Appuyer-pour-Parler/répartiteur se connecte automatiquement à l'appel et peut se joindre à la conversation. À la fin de l'appel, l'utilisateur se connecte au prochain appel en cours dans la liste de balayage.

Les utilisateurs du service Appuyer-pour-Parler/répartiteurs peuvent également définir des niveaux de priorité pour les groupes figurant dans la liste de balayage. La fonction de balayage des groupes d'appel par priorité vous permet d'attribuer des niveaux de priorité allant de 1 (le plus élevé) à 3 (le plus bas) à 3 groupes :

- Chaque niveau de priorité ne peut être attribué qu'à un seul groupe.
- Les appels d'un groupe de priorité élevée interrompent les appels d'un groupe de priorité inférieure.
- Les appels d'un groupe de priorité interrompent les appels sans priorité dans les groupes surveillés.

### <span id="page-30-1"></span>10.1 Ajout de groupes surveillés à une liste de balayage des groupes d'appel

Une fois que votre liste de groupes surveillés comporte au moins un groupe (tel que décrit à la section 9), vous devez ajouter chaque groupe désiré à la liste de balayage des groupes d'appel avant de pouvoir activer le balayage.

#### **Pour ajouter des groupes surveillés à la liste de balayage des groupes d'appel**,

sélectionnez la touche « Définir la priorité » <sup>et</sup> et choisissez l'une des quatre options présentées : Aucune priorité, Priorité 1, Priorité 2 ou Priorité 3. Une fois sélectionnée, l'icône « Définir la priorité » changera selon l'option sélectionnée:

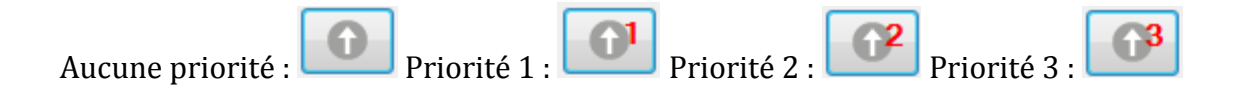

### <span id="page-31-0"></span>10.2 Activation du balayage des groupes d'appel

Une fois que les niveaux de priorité sont définis et que des groupes surveillés sont ajoutés à la liste de balayage des groupes d'appel, le balayage des groupes d'appel peut être activé au

moyen de la touche de balayage des groupes d'appel **dans le coin supérieur droit du** volet Activité de groupes surveillés :

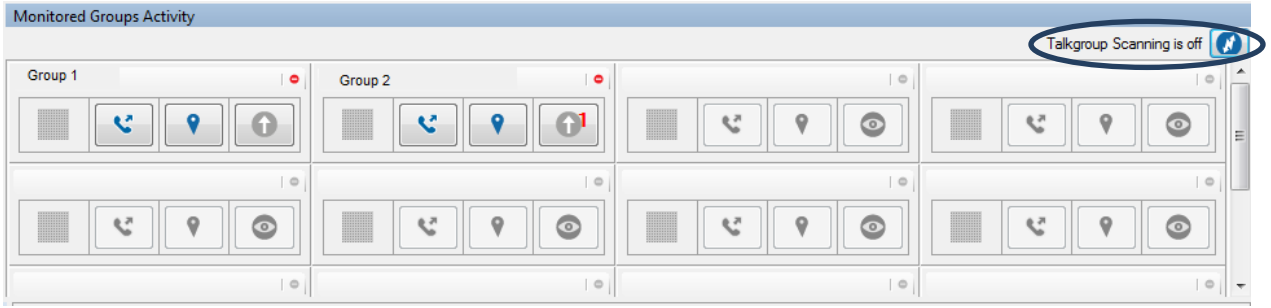

**Remarque :** Lorsque le balayage des groupes d'appel est activé, les appels provenant de n'importe lequel des groupes surveillés ne figurant pas dans la liste de balayage ne sont pas acheminés et tous les appels des groupes figurant dans la liste de balayage se font immédiatement entendre.

### <span id="page-31-1"></span>10.3 Désactivation du balayage des groupes d'appel

Le balayage des groupes d'appel peut être désactivé simplement en sélectionnant la touche Pause (II) dans le coin supérieur droit du volet Activité de groupes surveillés :

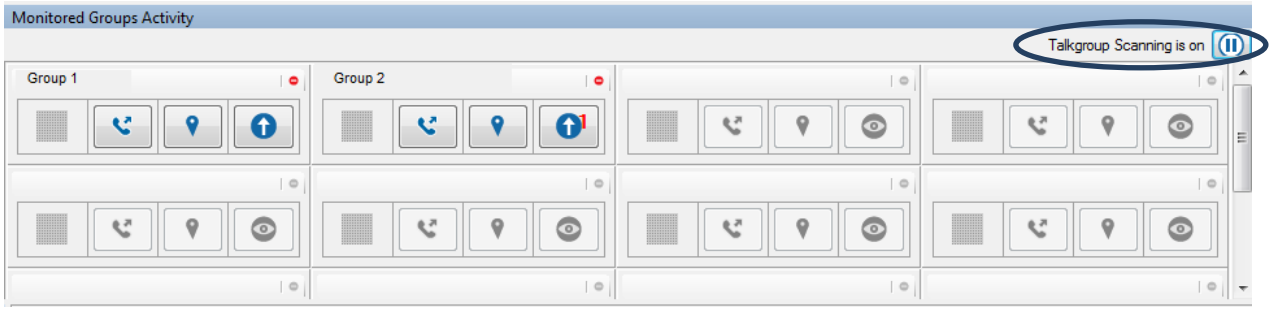

# <span id="page-33-0"></span>11 Utilisation de la carte

La Console de répartition utilise Google Maps pour afficher les emplacements des utilisateurs de la flotte sur une carte.

**Remarque :** Pour qu'un utilisateur de la flotte puisse être repéré, il doit faire partie d'un des groupes de répartition associés au répartiteur au moyen de l'outil d'administration pour entreprises. De plus, la fonction GPS doit être active sur le téléphone de l'utilisateur de la flotte.

Lors de la première ouverture de session dans la Console de répartition Appuyer-pour-Parler, aucun contact n'est représenté sur la carte. Vous devez les repérer en procédant comme suit. Lors de la prochaine ouverture de session, les contacts repérés seront représentés sur la carte.

### <span id="page-33-1"></span>11.1 Repérage d'un utilisateur ou de multiples utilisateurs de la flotte

- 1. Cliquez sur l'onglet **Contacts** du volet *Contacts et groupes*.
- 2. Sélectionnez les contacts souhaités en cochant les cases correspondantes.
- 3. Cliquez sur l'icône  $\blacksquare$  pour repérer les utilisateurs sélectionnés de la flotte sur la carte.

Ceux-ci sont représentés par des marqueurs  $\sqrt{\ }$  sur la carte.

4. Cliquez sur un marqueur v pour afficher des renseignements à propos de l'utilisateur correspondant de la flotte.

**Remarque :** Si les données de localisation de l'utilisateur de la flotte sont expirées, celui-ci est

représenté sur la carte par le marqueur .

La couleur de chaque marqueur figurant sur la carte dépend des couleurs sélectionnées pour les contacts individuels, les contacts appartenant à un groupe unique et les contacts appartenant à des groupes multiples dans la configuration des couleurs de la carte. Pour obtenir des détails supplémentaires, reportez-vous à la section « *[Paramètres de cartographie](#page-43-1)* ».

**Remarque :** Pour qu'un membre de groupe puisse être repéré, il doit figurer dans la liste des contacts .

## <span id="page-34-0"></span>11.2 Fenêtre de renseignements sur un utilisateur de la flotte

La fenêtre de renseignements sur un utilisateur de la flotte s'affiche lorsqu'on sélectionne le

marqueur d'un utilisateur de la flotte  $\blacktriangledown$  sur la carte. Les répartiteurs peuvent obtenir de l'information comme l'état de présence et l'emplacement de l'utilisateur de la flotte, ainsi que l'heure à laquelle l'emplacement a été actualisé pour la dernière fois. Les répartiteurs peuvent également faire un appel Appuyer-pour-Parler à cet utilisateur de la flotte, envoyer une alerte personnelle instantanée et actualiser l'emplacement de l'utilisateur de la flotte.

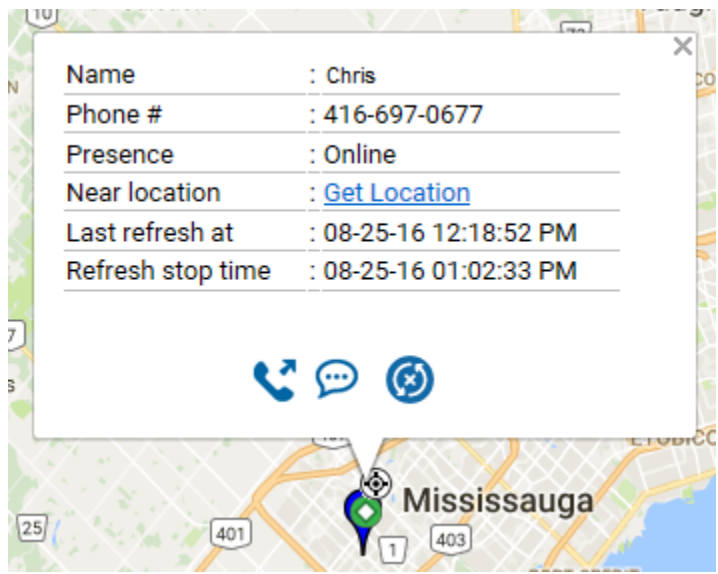

### <span id="page-34-1"></span>11.3 Effacement de tous les utilisateurs de la flotte repérés sur la carte

Pour effacer tous les marqueurs de la carte, cliquez sur l'icône située dans le coin supérieur droit du volet correspondant. Pour effacer les marqueurs correspondant à des utilisateurs particuliers, utilisez la fenêtre Liste de sélection.

## <span id="page-35-0"></span>11.4 Gestion des utilisateurs de la flotte

Une fois que des utilisateurs de la flotte sont repérés sur la carte, sélectionnez l'icône < ouvrir la fenêtre Liste de sélection. Utilisez les cases à cocher à côté des noms pour :

- Envoyer des appels Appuyer-pour-Parler à un ou plusieurs des utilisateurs de la flotte figurant sur la carte
- Envoyer une alerte personnelle instantanée à un ou plusieurs des utilisateurs de la flotte figurant sur la carte
- Actualiser les données relatives à l'emplacement d'un ou plusieurs utilisateurs de la flotte figurant sur la carte
- Retirer un ou plusieurs utilisateurs de la flotte sur la carte

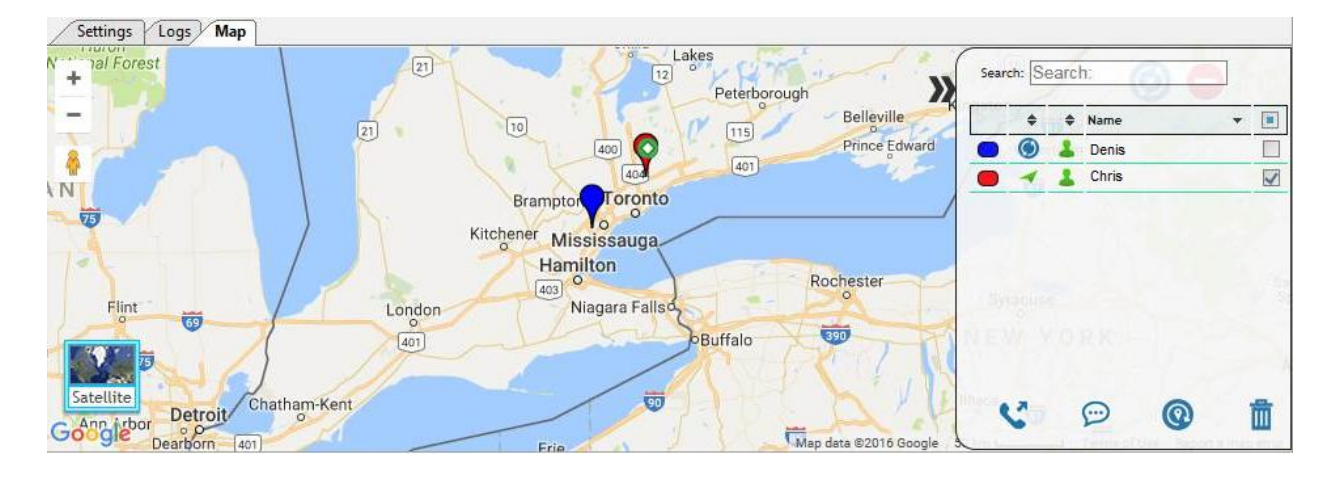

# <span id="page-36-0"></span>12 État de présence en temps réel

L'icône d'état de présence en temps réel vous permet de déterminer rapidement si un utilisateur de la flotte est disponible, occupé ou hors ligne. Seuls les utilisateurs de la flotte dont l'état de présence est « Disponible » peuvent recevoir des appels Appuyer-pour-Parler. Une icône d'état de présence est adjacente au nom de chaque contact.

# <span id="page-36-1"></span>12.1 État de présence de contact/d'utilisateur de la flotte

Une icône d'état de présence est adjacente à chaque nom de contact sur la page Contacts.

**Disponible :** Le contact a ouvert une session dans l'application Appuyer-pour-Parler et est prêt à recevoir des appels Appuyer-pour-Parler ainsi que des alertes personnelles instantanées. Dans ce cas, l'icône d'état de présence est *verte*.

**Ne pas déranger :** Le contact a ouvert une session dans l'application Appuyer-pour-Parler, mais il ne veut pas être dérangé par des appels Appuyer-pour-Parler entrants. Dans ce cas, l'icône d'état de présence est *rouge*.

Vous pouvez cependant envoyer des alertes personnelles instantanées à un contact dont l'état de présence est Ne pas déranger.

**Hors ligne :** Le contact n'est pas en session dans l'application Appuyer-pour-Parler et il ne peut pas recevoir des appels Appuyer-pour-Parler et des alertes personnelles instantanées. Dans ce cas, l'icône d'état de présence est *grise*.

## <span id="page-36-2"></span>12.2 Votre état de présence

Votre état de présence est présenté dans la fenêtre de la Console de répartition Appuyer-pour-Parler comme illustré dans la figure ci-dessous.

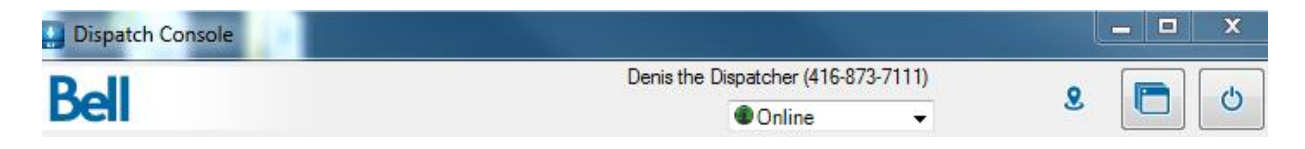

# <span id="page-37-0"></span>13 Utilisation d'accessoires

La Console de répartition prend en charge les appareils audio ainsi que les dispositifs de prise de la parole suivants.

- 1. Dispositifs d'entrée
	- a. Microphone externe (prise de 1/8 po)
	- b. Casque d'écoute Appuyer-pour-Parler (USB)
	- c. Microphone interne (pris en charge par le matériel du système)
- 2. Dispositifs de sortie
	- a. Haut-parleurs externes (USB, prise de 1/8 po)
	- b. Casque d'écoute Appuyer-pour-Parler (USB)
	- c. Haut-parleurs internes (pris en charge par le matériel du système)

### <span id="page-37-1"></span>13.1 Avis de raccordement d'accessoire

Le dispositif par défaut est défini selon l'ordre de raccordement. Vous pouvez remplacer le dispositif audio d'entrée ou de sortie en sélectionnant **Paramètres -> Périphériques.**

**Remarque** : Si l'avis n'apparaît pas, activez/désactivez l'accessoire en utilisant le chemin Démarrer → Panneau de configuration  $\rightarrow$  Son  $\rightarrow$  onglet Enregistrement.

Les modifications apportées aux dispositifs audio d'entrée/de sortie entre en vigueur après la fin de l'appel en cours.

## <span id="page-37-2"></span>13.2 Utilisation d'un casque d'écoute

Vous pouvez utiliser un casque d'écoute connecté à votre ordinateur portatif/de bureau pour établir des appels Appuyer-pour-Parler, prendre la parole et assurer les entrées/sorties audio.

**Remarque :** Pour établir des appels et prendre la parole, il faut sélectionner le casque d'écoute à utiliser pour le service Appuyer-pour-parler dans les préférences correspondant à l'entrée et/ou la sortie audio sur l'onglet **Périphériques** de la section Paramètres.

Si des préférences audio (E/S) sont changées au cours d'un appel, les nouvelles valeurs sont appliquées à l'appel suivant.

Pour établir un appel au moyen du casque d'écoute Appuyer-pour-Parler, procédez comme suit :

1. Sélectionnez un contact, un groupe ou un groupe local.

2. Appuyez sur le bouton de l'adaptateur Appuyer-pour-Parler Plantronics pour établir un appel Appuyer-pour-Parler ou pour prendre la parole. Lorsque ces dispositifs sont connectés, ils sont représentés dans le groupe Appuyer-pour-Parler-Prise de la parole, sous Paramètres > Périphériques.

**Remarque :** Pour établir un appel ou pour prendre la parole au moyen de ce dispositif dans le système d'exploitation Windows 7, sélectionnez le casque d'écoute à utiliser pour le service Appuyer-pour-Parler dans la liste déroulante des dispositifs audio d'entrée ou de sortie une fois qu'il est connecté.

## <span id="page-38-0"></span>13.3 Utilisation d'un commutateur à pied

La Console de répartition Appuyer-pour-Parler prend en charge un commutateur à pied permettant de prendre la parole. Pour établir un appel lorsque cet accessoire est connecté :

- 1. Sélectionnez un **contact, un groupe ou un groupe local**.
- 2. Appuyez sur le bouton de l'adaptateur Appuyer-pour-Parler pour établir un appel Appuyer-pour-Parler et pour prendre la parole. Lorsque ces dispositifs sont connectés, ils sont représentés dans le groupe **Appuyer-pour-Parler-Prise de la parole** , sous **Paramètres > Périphériques**.

La Console de répartition Appuyer-pour-Parler reconnaît dynamiquement ces accessoires lorsqu'ils sont connectés au système ou lorsqu'ils en sont retirés.

# <span id="page-39-0"></span>14 Paramètres

La Console de répartition Appuyer-pour-Parler donne accès à un certain nombre de paramètres que vous pouvez configurer selon vos besoins. Cliquez sur **Paramètres** dans la Console de

répartition. Sélectionnez l'icône de développement  $\bigoplus$  correspondant aux paramètres que vous souhaitez configurer.

## <span id="page-39-1"></span>14.1 Paramètres génériques

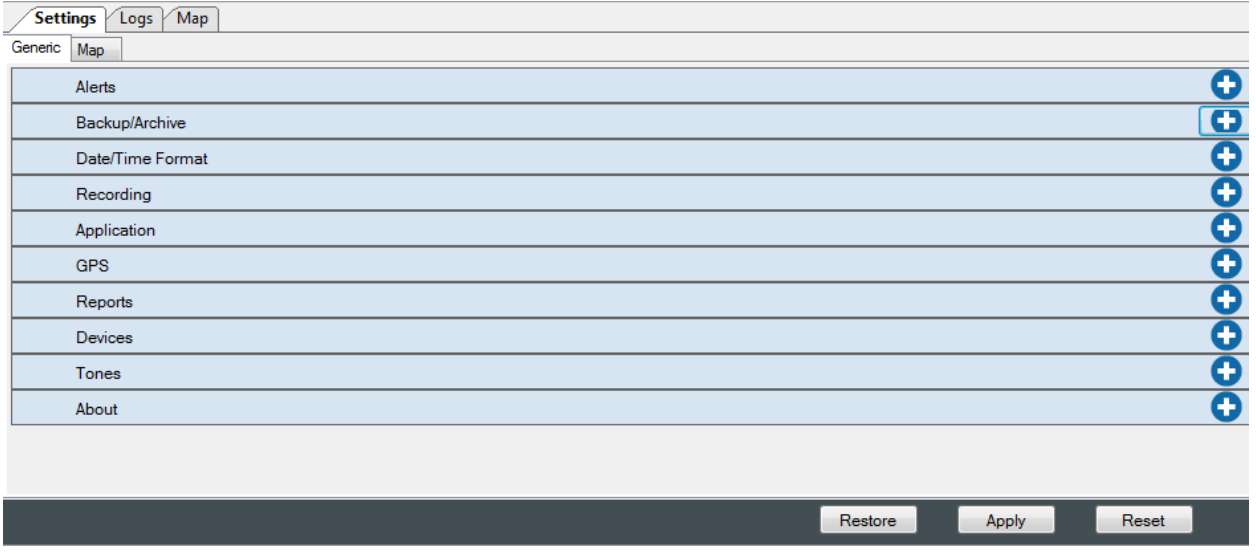

### 14.1.1 Paramètres d'alerte

<span id="page-39-2"></span>Déterminent la durée de conservation des alertes dans le volet Alertes. Après ce délai, les alertes sont transférées au journal. Les alertes peuvent être configurées de façon à ce qu'elles restent dans le volet Alertes entre 12 et 24 heures après leur réception.

### 14.1.2 Paramètres de sauvegarde/d'archivage

<span id="page-39-3"></span>Ces paramètres sont les suivants :

- 1. **Intervalle de sauvegarde -** Détermine la fréquence des sauvegardes. L'intervalle de sauvegarde est compris entre un et sept jours. La valeur par défaut est d'un jour.
- 2. **Intervalle d'archivage -** Détermine la fréquence d'archivage des données. L'intervalle d'archivage est compris entre deux et huit jours. La valeur par défaut est de huit jours.
- 3. **Sauvegarder/archiver -** Détermine l'heure à laquelle le processus de sauvegarde/d'archivage commence (min : 00:00 heure; max : 23:00 heures). La valeur

par défaut est minuit chaque jour au cours duquel ces opérations doivent être effectuées.

- 4. **Chemin de sauvegarde -** Détermine l'emplacement de votre ordinateur dans lequel les données sauvegardées/archivées seront stockées.
- 5. **Espace cible de sauvegarde -** Espace disque maximum que l'application peut utiliser pour stocker les données sauvegardées/archivées. Le minimum requis est de 5 Go. La valeur par défaut est de 5 Go.

<span id="page-40-0"></span>**Remarque :** L'intervalle d'archivage doit être supérieur ou égal à l'intervalle de sauvegarde.

### 14.1.3 Formats de date et d'heure

<span id="page-40-1"></span>Ces paramètres déterminent comment les dates et les heures sont affichées dans la Console de répartition. Les formats de date pris en charge sont : MM/JJ/AA et JJ/MM/AA Les formats d'heure pris en charge sont : HH:MM et HH:MM:SS

### 14.1.4 Paramètres d'enregistrement

<span id="page-40-2"></span>Ces paramètres déterminent si les enregistrements sont manuels ou s'ils couvrent toute la session. Pour obtenir des renseignements supplémentaires, reportez-vous aux sections *[Enregistrement manuel](#page-23-2)* et *[Enregistrement de toute la session](#page-23-3)*

### 14.1.5 Paramètres d'application

Permettent de régler les options diagnostiques comme l'affichage des exceptions et la sauvegarde du journal. Ils sont utiles pour corriger les bogues et améliorer les produits. Si une autre langue est prise en charge, elle peut être activée grâce à ces paramètres.

Cliquez sur le lien À propos des fonctions prises en charge pour accéder à la liste des fonctions actives/inactives dans l'interface graphique de la Console de répartition Appuyer-pour-Parler. Les fonctions actives sont marquées d'une icône verte  $\bullet$  et les fonctions inactives d'une croix rouge  $\mathbf{\mathbf{\mathcal{X}}}$ .

### 14.1.6 Paramètre d'expiration des emplacements obtenus par GPS

<span id="page-40-3"></span>Par défaut, l'emplacement GPS d'un utilisateur de la flotte s'actualise automatiquement toutes les 15 minutes. La fréquence d'actualisation peut être modifiée; la valeur minimum est de 15 minutes et la valeur maximum est de 120 minutes. Si un emplacement n'est pas mis à jour après ce délai, il est marqué comme expiré.

### 14.1.7 Paramètres de production de rapports

<span id="page-41-0"></span>Ces paramètres sont les suivants :

Intervalle de production des rapports : Les rapports peuvent être générés et stockés tous les jours, tous les deux jours ou tous les trois jours.

Format des rapports : Les rapports sont produits dans le format MS Excel.

Heure de production des rapports : Les rapports peuvent être produits à toute heure de la journée.

Chemin des rapports : Les rapports sont stockés dans un emplacement défini où ils seront accessibles dans le futur.

Vous pouvez générer des rapports Excel concernant des entités particulières (p. ex., des alertes).

Les colonnes du rapport d'alerte sont les suivantes :

- Type de l'alerte (alerte personnelle instantanée/alerte d'appel un à un manqué)
- Sens de l'alerte (entrante/sortante)
- Nom du destinataire/de l'envoyeur de l'alerte
- Numéro de téléphone figurant dans l'alerte envoyée ou reçue
- État de l'alerte (traitée/non traitée/en attente)
- Heure d'envoi/de réception de l'alerte

Les colonnes du rapport d'appel sont les suivantes :

- Type d'appel (un à un/de groupe)
- Sens de l'appel (entrant/sortant)
- Nom de la personne (appelant/appelé)
- Numéro de téléphone de l'utilisateur de la flotte/du groupe appelé/appelant
- Durée de l'appel en minutes
- Heure et date de l'appel

Les colonnes du rapport d'emplacement sont les suivantes :

• Nom de l'utilisateur de la flotte

- Numéro de téléphone de l'utilisateur de la flotte
- État de présence de l'utilisateur de la flotte (disponible/hors ligne)
- Latitude de l'emplacement
- Longitude de l'emplacement
- Heure et date de l'appel

Les colonnes du rapport d'audit sont les suivantes :

- Type d'action
- Description de l'action
- Heure et date de l'audit
- Identité de l'utilisateur de l'ordinateur sur lequel la Console de répartition Appuyer-pour-Parler tourne

### 14.1.8 Paramètres des dispositifs

<span id="page-42-0"></span>Le menu déroulant des paramètres des dispositifs fournit au répartiteur de l'information sur les dispositifs utilisés pour les entrées/sorties audio et la prise de parole.

### 14.1.9 Tonalités

<span id="page-42-1"></span>Ces paramètres vous permettent d'activer/de désactiver et de régler des tonalités, dont celles d'appel et d'alerte.

Tonalités d'appel : Tonalités associées aux appels.

(p. ex., tonalités de contrôle pris, de contrôle occupé, de contrôle libre et d'appel entrant.)

Tonalités d'alerte : Tonalités associées aux alertes.

(p. ex., tonalités d'alerte d'appel manqué et d'alerte personnelle instantanée.)

Autres tonalités : Tonalités associées à des avis d'opération/d'état.

(p. ex., tonalités d'écran contextuel (succès ou erreur).)

## 14.1.10 À propos

<span id="page-43-0"></span>« À propos » indique au répartiteur la version de la Console de répartition, de la base de données et de la carte. On y trouve également un lien permettant de consulter le contrat de licence d'utilisation.

### <span id="page-43-1"></span>14.2 Paramètres de cartographie

<span id="page-43-2"></span>L'onglet Carte se trouve sous l'onglet Paramètres.

### 14.2.1 Paramètres des couleurs de la carte

Cette section vous permet d'associer des couleurs personnalisées aux contacts et aux groupes représentés sur la carte. Vous pouvez sélectionner une couleur pour les contacts, les groupes et les membres de groupes multiples. Vous pouvez aussi rétablir les couleurs par défaut.

Un marqueur de la couleur sélectionnée est affiché lorsque vous repérez un contact sur la carte.

#### **Pour établir la couleur associée aux contacts :**

Il s'agit de sélectionner la couleur des marqueurs qui représenteront les contacts sur la carte. Pour sélectionner cette couleur, procédez comme suit :

- 1. Cliquez sur l'onglet **Paramètres**, puis sur **Paramètres de cartographie.**
- 2. Une fenêtre de sélection de couleur apparaît.
- 3. Cliquez sur *Configuration des couleurs par défaut* pour afficher une palette de couleurs.
- 4. Sélectionnez la couleur que vous souhaitez associer aux contacts.
- 5. Cliquez sur le bouton **Appliquer** situé au bas de l'écran pour **sauvegarder** les changements.
- 6. Les emplacements des contacts sont maintenant représentés sur la carte par

des marqueurs de la couleur sélectionnée.

*Remarque* : Tous les contacts sont représentés par des marqueurs de la même couleur sur la carte.

#### **Pour établir la couleur par défaut associée aux membres de groupe :**

Il s'agit de sélectionner la couleur des marqueurs qui représenteront les membres d'un groupe :

- 1. Cliquez sur l'onglet **Paramètres**, puis sur **Paramètres de cartographie.**
- 2. Une fenêtre de sélection de couleur apparaît.
- 3. Cliquez sur *Par défaut Groupes Couleur* pour afficher une palette de couleurs.
- 4. Sélectionnez la couleur que vous souhaitez associer aux membres de groupe.
- 5. Cliquez sur le bouton **Appliquer** situé au bas de l'écran pour **sauvegarder** les changements.
- 6. Lorsque vous repérerez un membre de groupe, celui-ci sera représenté sur la carte par un marqueur de la couleur sélectionnée.

#### **Pour établir la couleur des marqueurs de membre de groupes multiples :**

Il s'agit de sélectionner la couleur des marqueurs de membres de groupes multiples.

- 1. Cliquez sur l'onglet **Paramètres**, puis sur **Paramètres de cartographie.**
- 2. Une fenêtre de sélection de couleur apparaît.
- 3. Cliquez sur *Par défaut Membre commun Couleur* pour afficher une palette de couleurs.
- 4. Sélectionnez la couleur que vous souhaitez associer aux membres de groupes multiples.
- 5. Cliquez sur le bouton **Appliquer** situé au bas de l'écran pour **sauvegarder** les changements.
- 6. Lorsque vous repérerez un membre de groupe, celui-ci sera représenté sur la carte par un marqueur de la couleur sélectionnée.

*Remarque* : Si vous tentez d'associer une même couleur aux membres d'un groupe unique et aux membres de groupes multiples, la Console de répartition Appuyer-pour-Parler affiche un message d'erreur et ne vous permet pas de sauvegarder les changements.

#### **Pour établir la couleur associée à un groupe :**

Il s'agit de sélectionner la couleur des marqueurs de membres d'un groupe unique.

- 1. Cliquez sur l'onglet **Paramètres**, puis sur **Paramètres de cartographie.**
- 2. Une fenêtre de sélection de couleur apparaît.
- 3. Cliquez sur la liste de groupes dans *Configuration des couleurs de groupe* et sélectionnez un groupe.
- 4. Sélectionnez la couleur que vous souhaitez associer au groupe.
- 5. Cliquez sur le bouton **Appliquer** situé au bas de l'écran pour **sauvegarder** les changements.
- 6. Lorsque vous repérez un membre de ce seul groupe, il est représenté sur la carte par un marqueur de la couleur sélectionnée.

#### **Rétablir la couleur par défaut de contact/couleur par défaut de groupe**

Ce paramètre vous permet de rétablir la couleur par défaut de contact ou la couleur par défaut de groupe pour un groupe.

- 1. Cliquez sur l'onglet **Paramètres**, puis sur **Paramètres de cartographie.**
- 2. Une fenêtre de sélection de couleur apparaît.
- 3. Dans les paramètres *Configuration des couleurs de groupe* , cliquez sur un groupe avec le bouton droit de la souris pour afficher les options *« Appliquer la couleur par défaut de groupe »* et *« Appliquer la couleur par défaut de contact »* comme il est indiqué dans les écrans ci-dessous.
- 4. Sélectionnez l'option « Appliquer la couleur par défaut de groupe » pour associer la couleur par défaut de groupe au groupe sélectionné.

Sélectionnez l'option « Appliquer la couleur par défaut de contact à tout » pour remplacer les couleurs associées à tous les groupes (dont la couleur par défaut) et aux membres de groupes multiples par la couleur par défaut des contacts.

### <span id="page-45-0"></span>14.2.2 Paramètres de localisation sur demande

Cette section permet au répartiteur de définir à quelle fréquence la Console de répartition actualise les données de localisation d'un utilisateur de la flotte. Par défaut, cette fréquence est réglée aux 5 minutes, mais elle peut aller de 3 minutes à 15 minutes.

Le répartiteur peut également configurer la durée pendant laquelle la Console de répartition continuera d'actualiser les données de localisation d'un membre précis de la flotte après avoir déterminé son emplacement. Par défaut, la durée est réglée à 1 heure, mais elle peut aller de 30 minutes à 24 heures.